## *AVISArea1-4.it* Manuale per il donatore

## **Procedura effettuare una prenotazione**

- 1) Collegarsi ad internet ed aprire il proprio navigatore preferito ed inserire l'indirizzo http://www.avisarea1-4.it
- 2) Nella pagina che si apre cercare nel menù di sinistra la voce "prenotazioni" (qui evidenziata da una freccia rossa) e cliccarci.

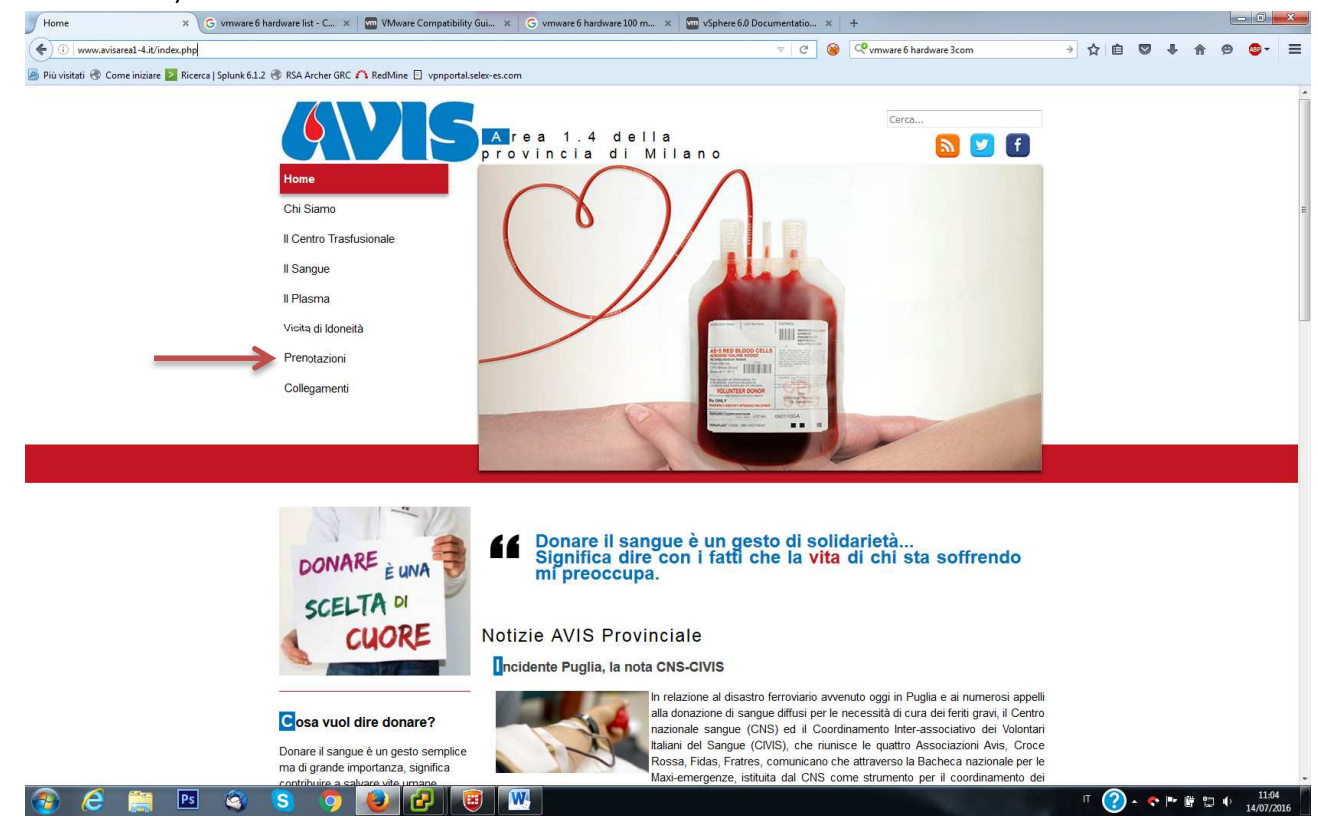

3) Nella pagina principale, a questo punto, comprarirà un calendario del mese attuale diviso per giorni

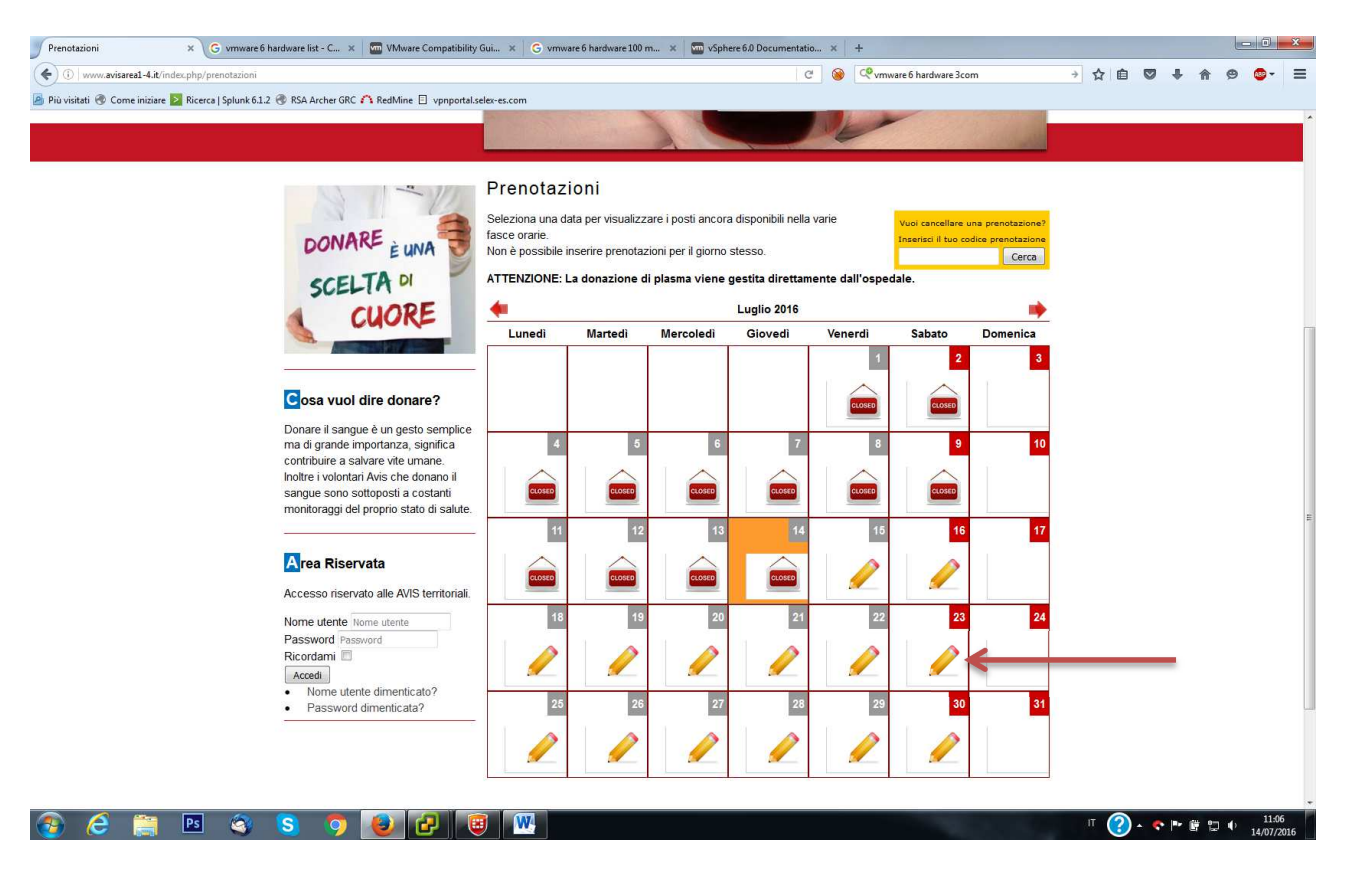

4) Selezionare il giorno desiderato tra quelli ancora "aperti" (che sono riconoscibili per l'icona a forma di matita), si aprirà il dettaglio del giorno.

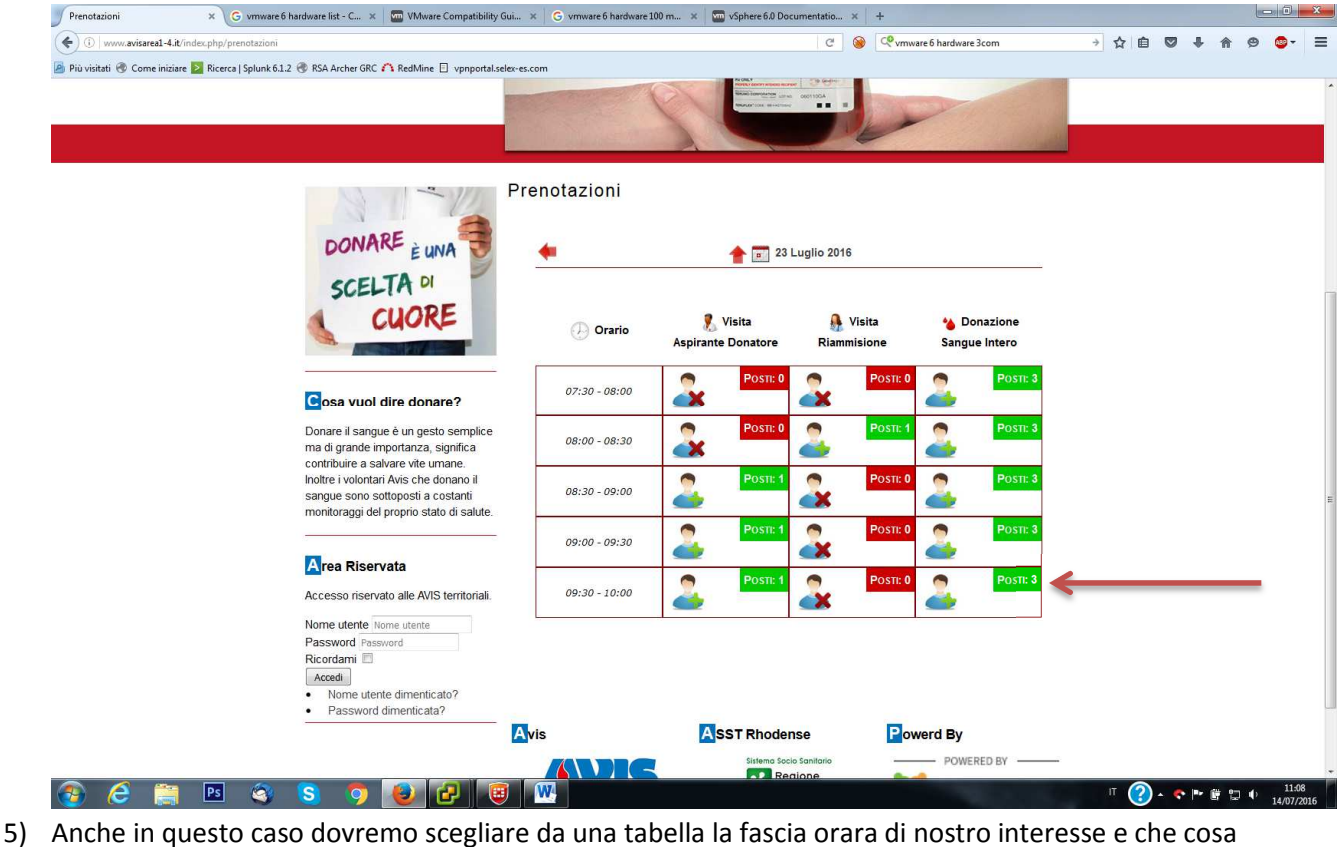

vogliamo effettuare (donazione sangue intero, visita di riammisione o visita per un aspirante donatore). Nota bene: il numero accanto alla scritta "posti" indica i posti disponibile per quella fascia oraria.

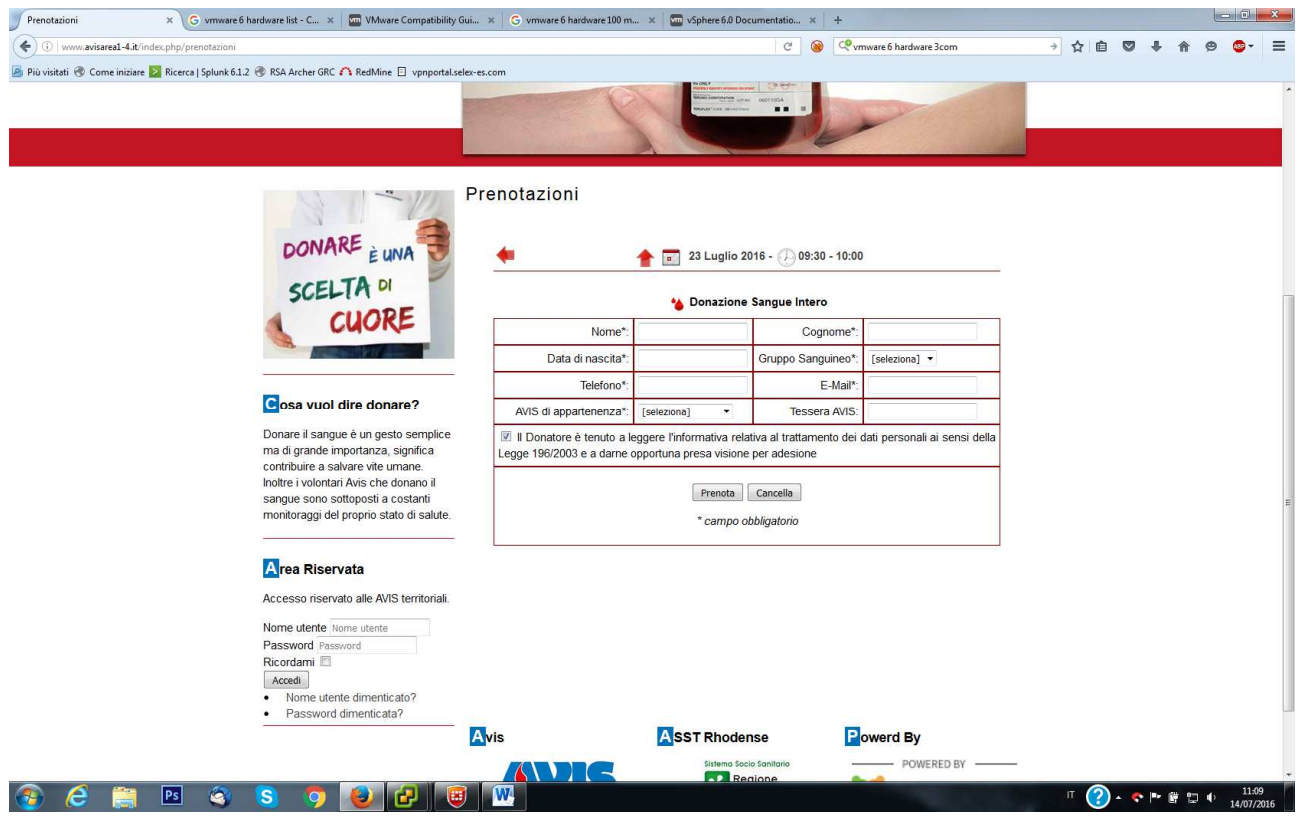

- 6) Una volta effettuata la scelta per tipologia e orario compare una finstra dove bisognerà inserire alcuni dati personali per completare la prenotazione, in paritcolare quelli obbligatorio sono il nominativo, data di nascita, gruppo sanguineo telefono, email e sezione avis di appartenenza.
- 7) Una volta inseriti questi dati e premuto il tasto "prenota" comparirà una finestra di riepilogo come la seguente:

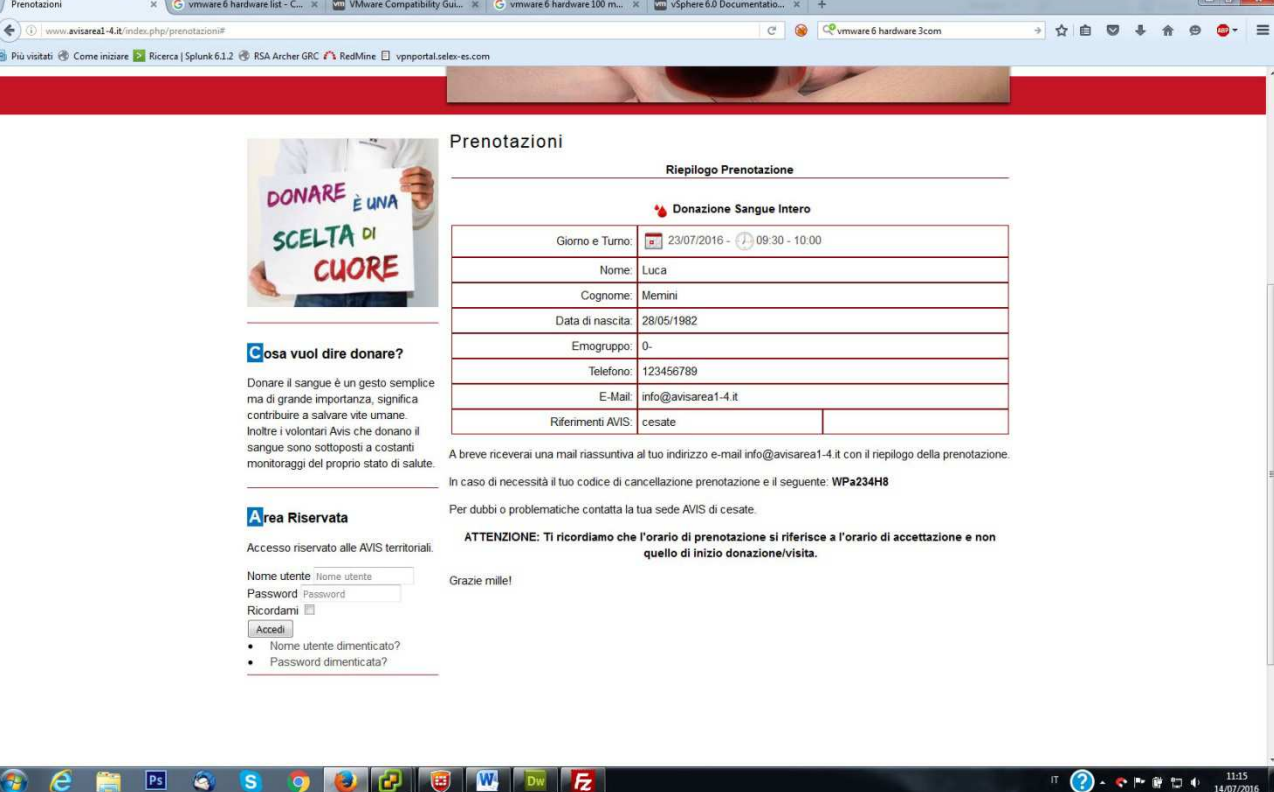

I dati presenti in questa finestra vengono anche mandati all'indirizzo e-mail specificato, tar questi vi è il codice di cancellazione che deve essere conservato.

## **Procedura cancellare una prenotazione**

- 1) Collegarsi ad internet ed aprire il proprio navigatore preferito ed inserire l'indirizzo http://www.avisarea1-4.it
- 2) Nella pagina che si apre cercare nel menù di sinistra la voce "prenotazioni" (qui evidenziata da una freccia rossa) e cliccarci.

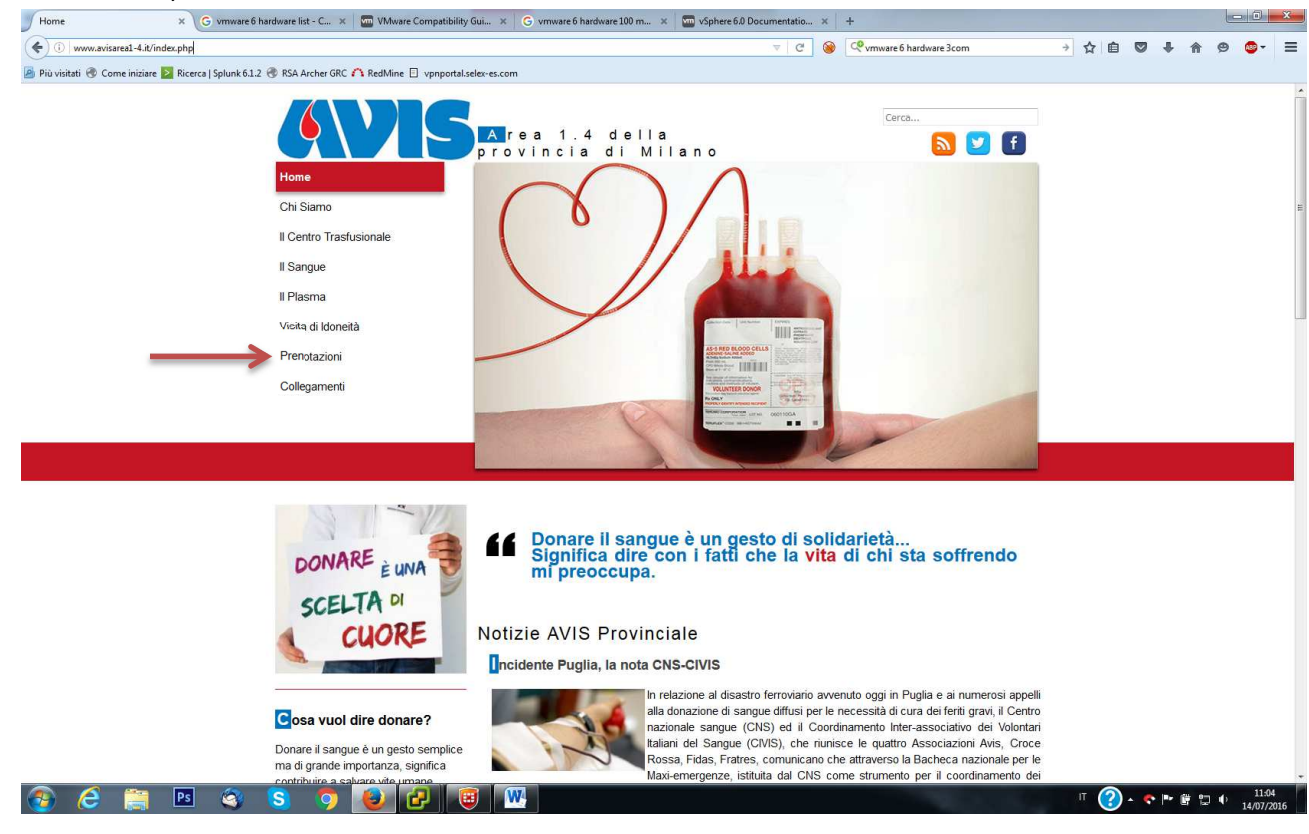

3) Nella pagina principale comprarirà un calendario del mese attuale diviso per giorni e sopra a questo calendario è presente un riquadro giallo dove è possibile inserire un codice prenotazione

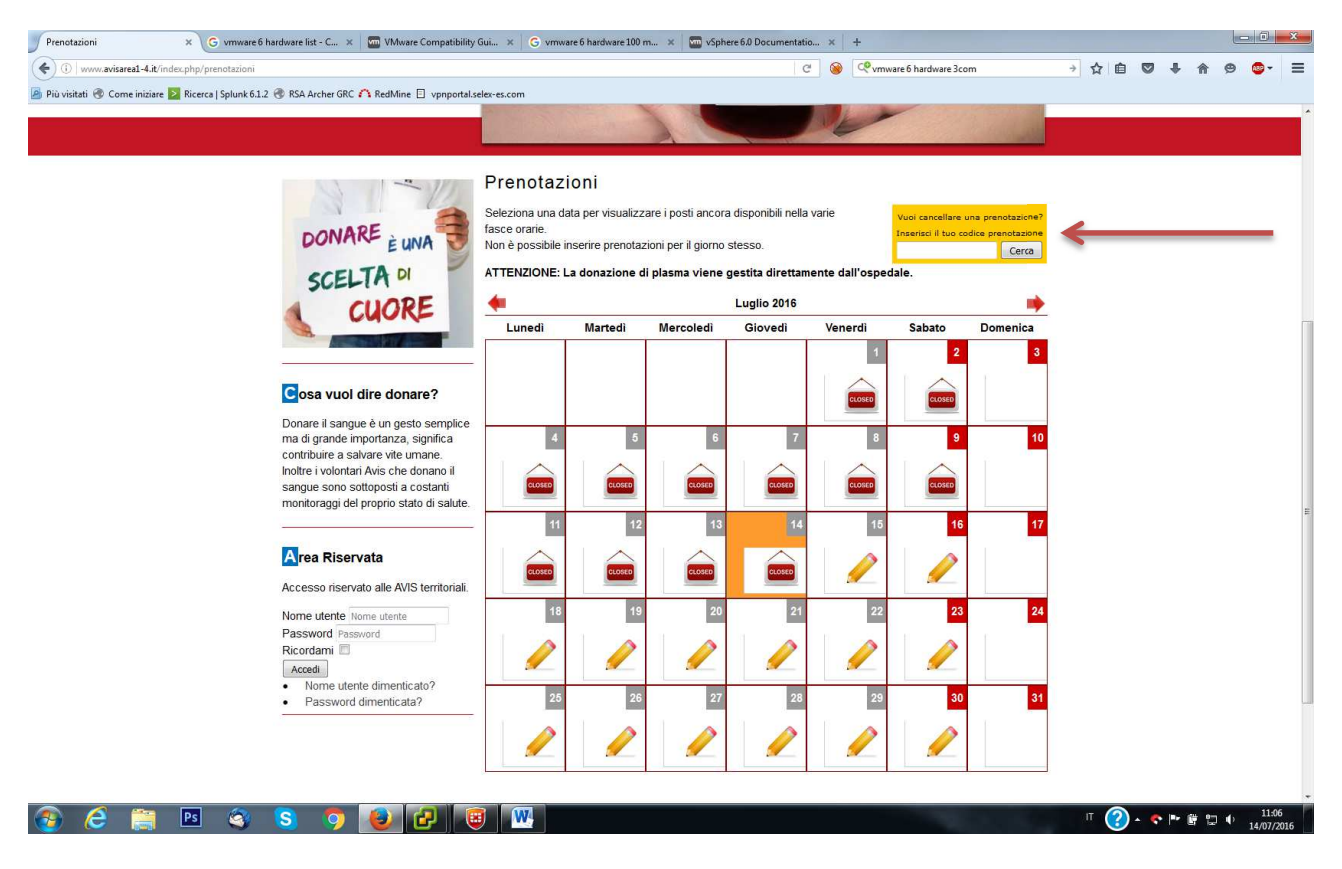

4) Inserendo il codice di una nostra prenotazioni (trascritto nella pagina di riepilogo o ricevuto via e-mail) verrà presentata una pagina simile alla seguente

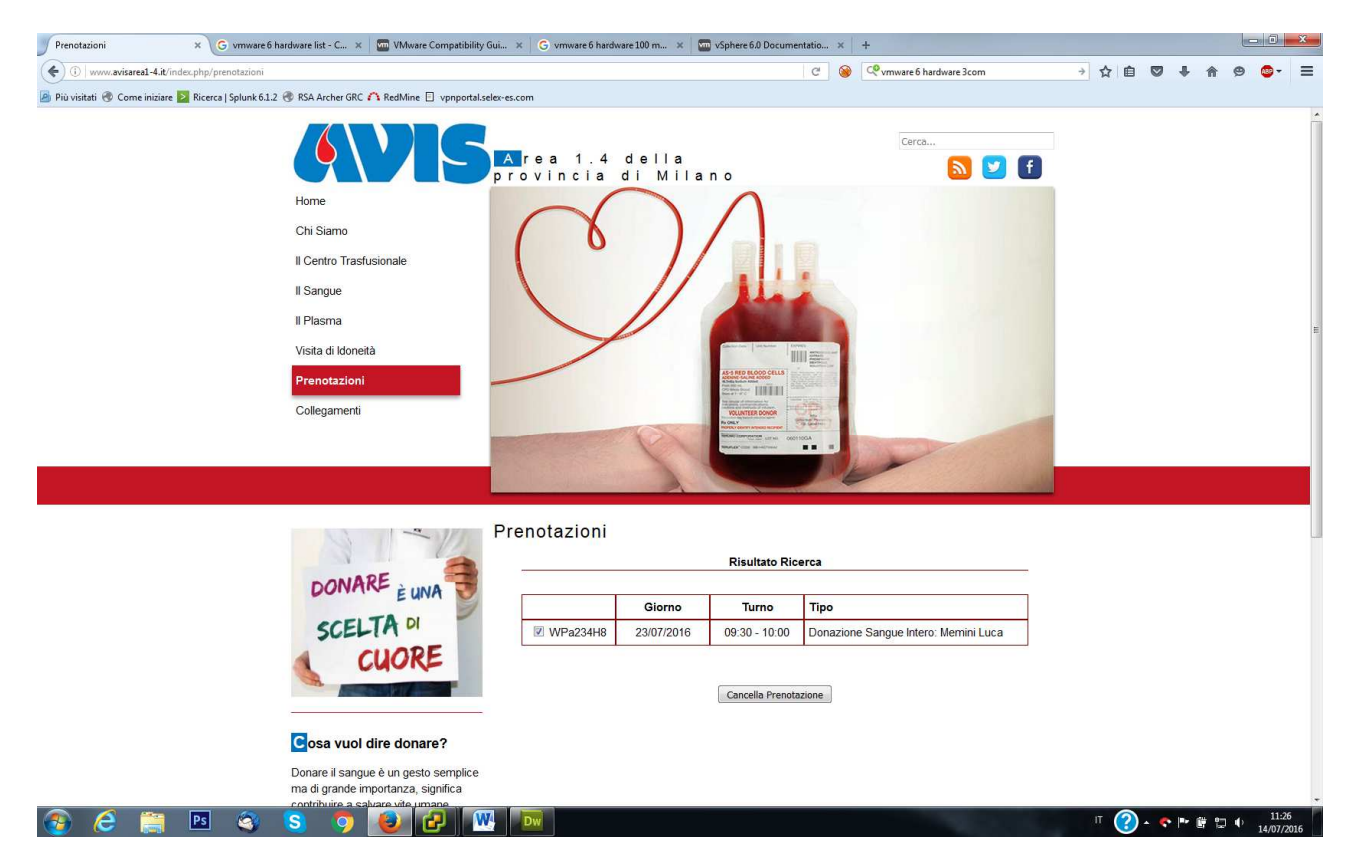

5) Tramite il tasto "cancella prenotazione" sarà possibile eliminare la prenotazione e liberare il posto.